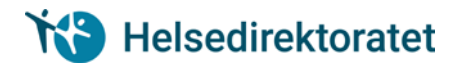

## **Brukermanual for LIS lege – Kompetanseportalen Helsedirektoratet**

Denne brukerveiledningen gjelder både for LIS1 og for LIS3 i ASA-spesialisering (ASA=allmennmedisin, samfunnsmedisin og arbeidsmedisin)

For å få læringsmålplaner i kommunen må du registrere deg. Har du allerede vert LIS1 i sykehuset har du en profil i sykehuset. Du må allikevel opprette ny profil i kommunen. Læringsmålene fra sykehuset synkroniseres med kommuneprofilen.

### **Opprette profil i Kompetanseportalen Helsedirektoratet**

- 1. Logg inn på:<https://app.liskommune.no/profile/app/#/login/10201/nb-NO>
- 2. Opprett ny bruker

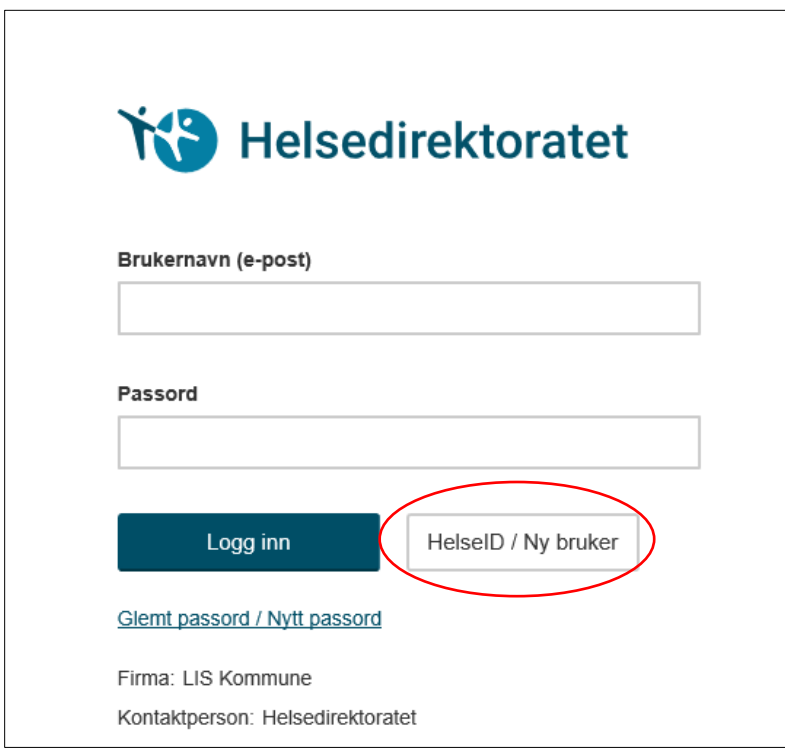

- 3. Identifiser deg med elektronisk ID
- 4. Fyll inn skjema for brukeropprettelse- registrer deg som LIS.

**NB!** Bruk en personlig e-postadresse ved opprettelse av bruker i kompetanseportalen. Ved bruk av «arbeids e-post» vil du ikke kunne logge deg inn i kompetanseportalen dersom eposten settes ut av bruk, f.eks ved skifte av arbeidssted.

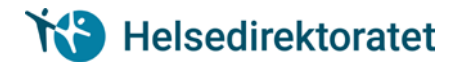

### **Invitere leder, veileder og supervisør**

Når du som LIS oppretter bruker i Kompetanseportalen Helsedirektoratet må du sende ut invitasjon til de ansatte i utdanningsvirksomheten som skal være din leder, supervisør(er) og veileder. NB! Dersom samme person skal ha ulike roller (f.eks. både leder og veileder), må LIS sende to uavhengige invitasjoner knyttet til roller, altså en invitasjon knyttet til rollen som leder, og en invitasjon knyttet til rollen som veileder.

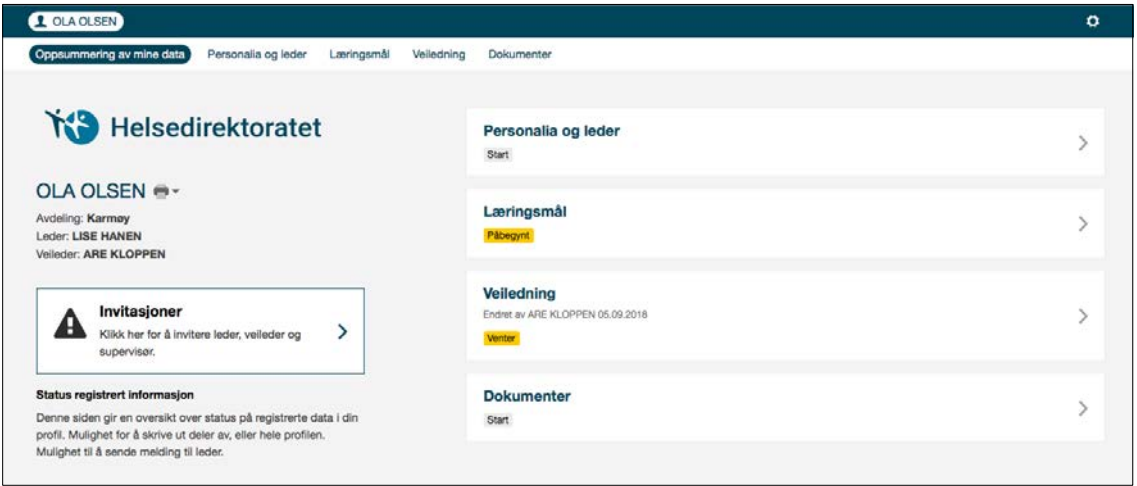

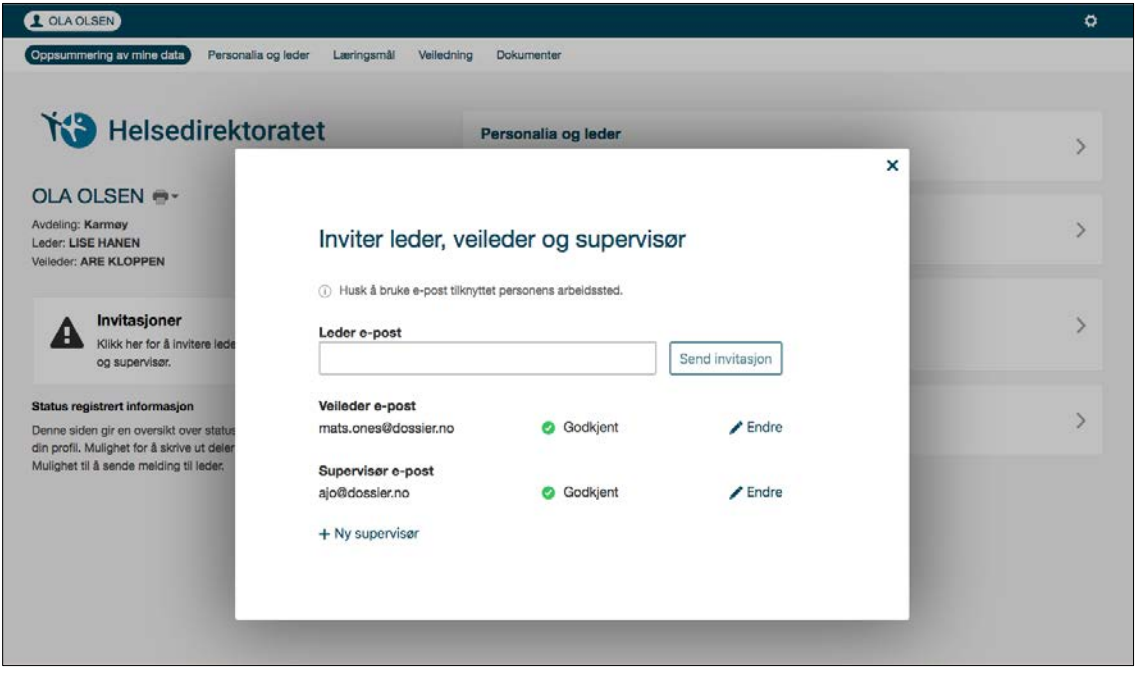

Leder, veileder og supervisør mottar en epost av deg med lenke til brukeropprettelse i kompetanseportalen Helsedirektoratet.

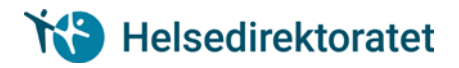

## **Gjennomføre læringsmål og læringsaktiviteter**

Når du starter din tjeneste i som LIS1 i kommunen må din leder tildele deg læringsmålplanene som LIS1 skal gjennomføre.

- 1. DEL1 Kliniske læringsmål kommunehelsetjenesten (KLK)
- 2. DEL 1 Felles kompetansemål

Læringsmålplanen «DEL 1 – Felles kompetansemål)» inneholder 24 læringsmål som skal utføres på sykehus og 26 læringsmål som skal utføres i kommunen.

Læringsmålene som er utført i sykehus synkroniseres automatisk med læringsmålplanene som blir tildelt i kommuneløsningen

Dersom du er LIS 3 (ASA spesialisering), kan din leder arkivere ferdigstilte LIS1 planer, og slette eventuelle feiltildelte LIS1 planer.

Lederen din må så tildele deg læringsmålplanen: «Felles kompetansemål (FKM) del 2 og 3», og den læringsmålplanen i listen under som tilhører din spesialitet:

- 1. Allmennmedisin (ALM)
- 2. Samfunnsmedisin (SAM)
- 3. Arbeidsmedisin (ARB)

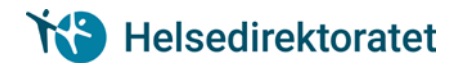

# **Sende læringsmål til godkjenning**

1. Marker «Læringsmål»

 $\Gamma$ 

- 2. Velg læringsmålplan og læringsmål
- 3. «Åpne godkjenningsvindu»

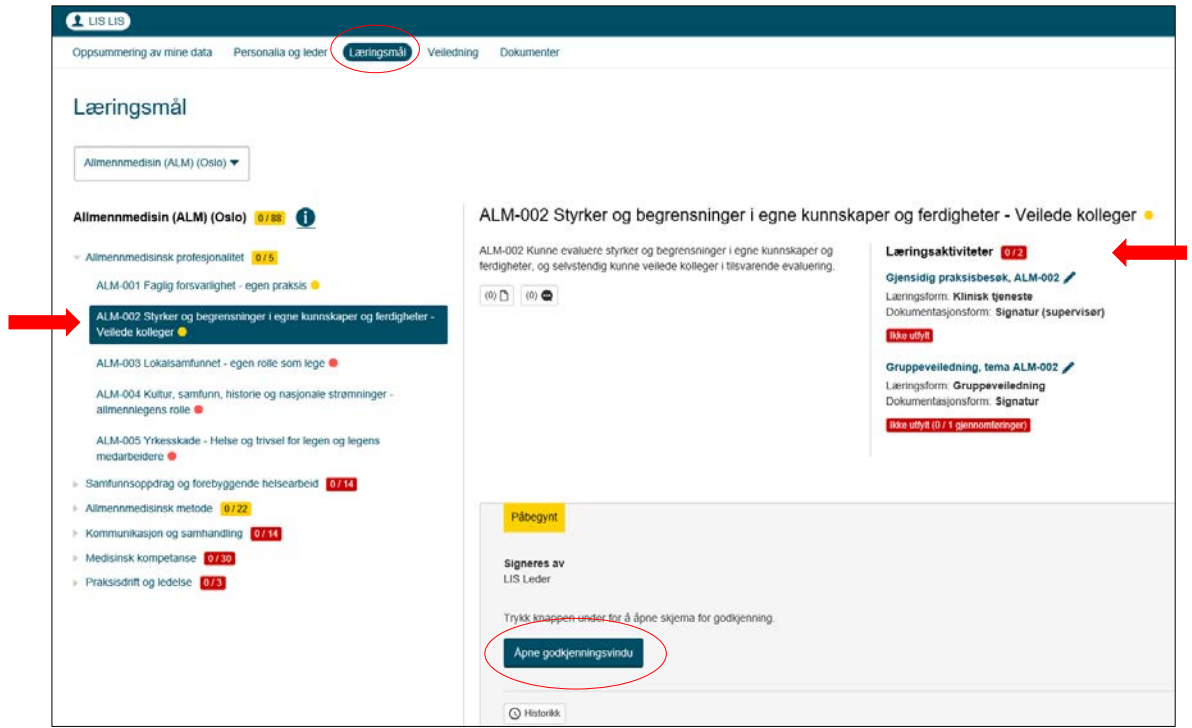

- 4. Før inn fullført dato og evt kommentar fra utdanningskandidat
- 5. «Send til godkjenning». Din leder blir automatisk valgt som godkjenningsansvarlig

 $\overline{\phantom{0}}$ 

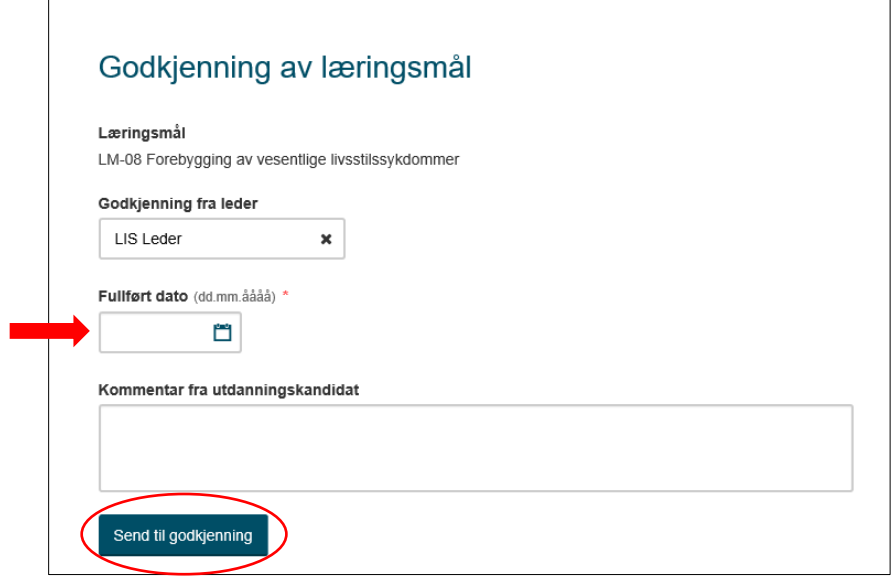

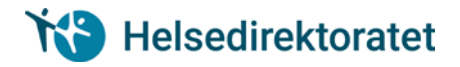

#### **Læringsmål kan inneholde læringsaktiviteter**

1. Trykk på blyant for å åpne læringsaktivitet

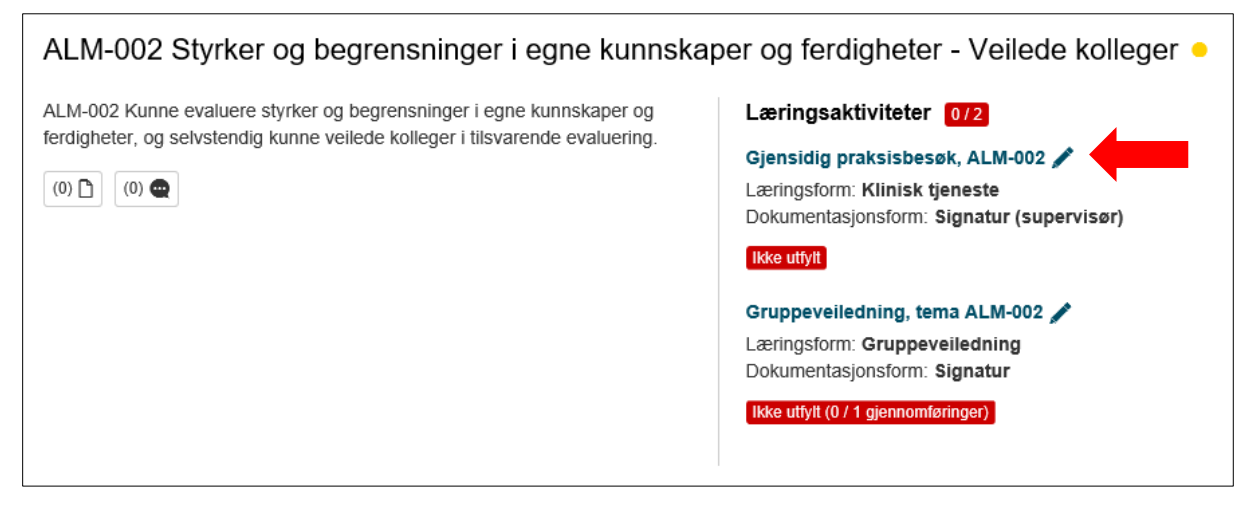

- 2. Sett inn «Innfridd dato»
- 3. Velg supervisør ved å skrive inn navnet til supervisør
- 4. Send til signering

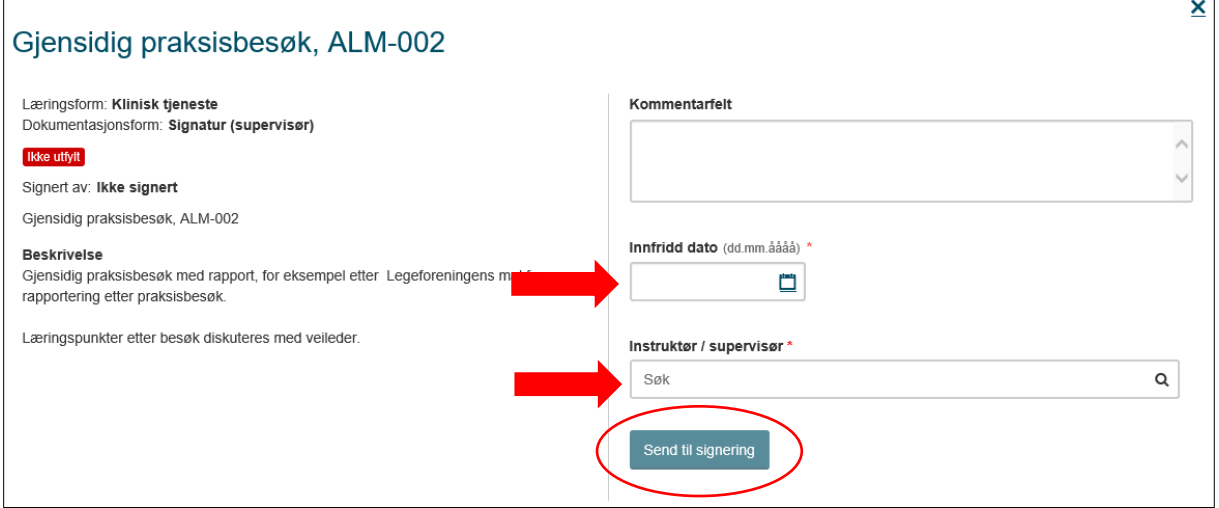

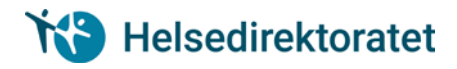

# **Veiledning**

Veiledning er en tredelt prosess:

- 1. Forberedelse
- 2. Kort referat
- 3. Ferdigstill

#### **Forberedelse**

Både veileder og LIS har mulighet til å skrive inn notat i forkant av veiledningssamtalen

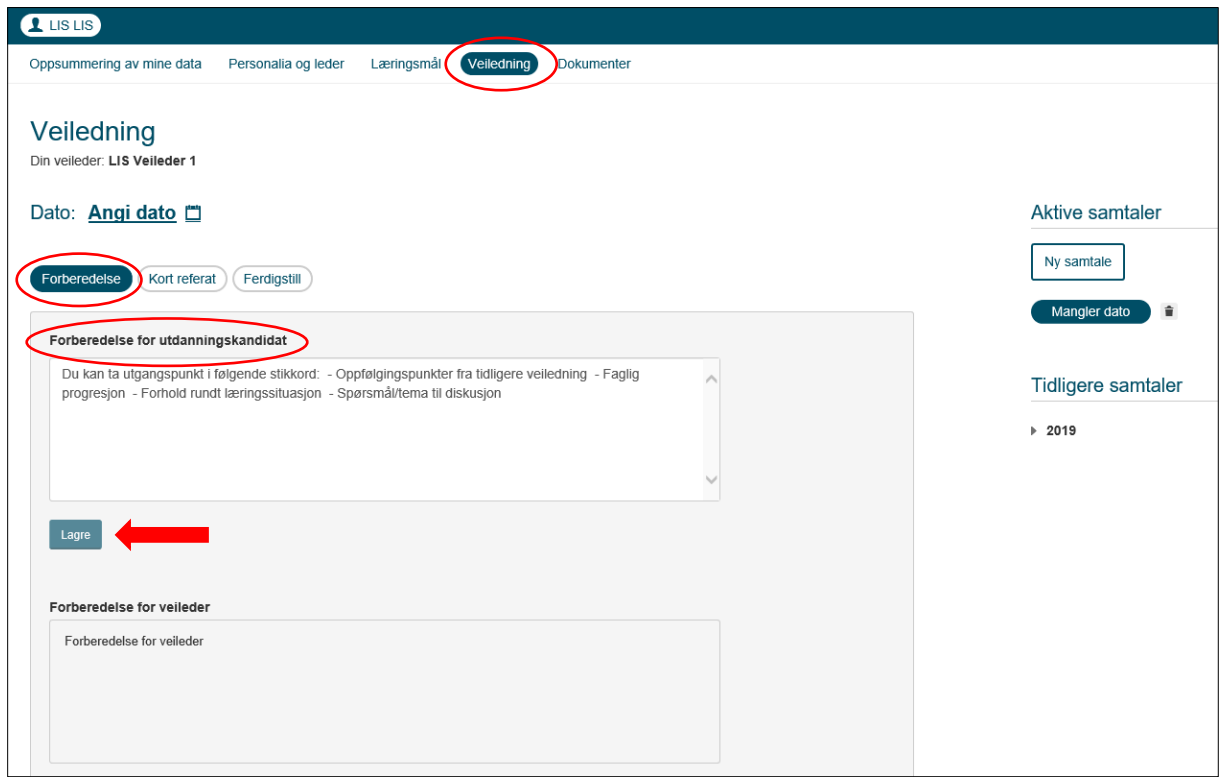

#### **Kort referat**

Etter veiledningssamtalen kan veileder og LIS sammenfatte et kort referat. Dette er lett tilgjengelig dersom det er behov for å leses i ettertid.

Alle endringer loggføres i liste under referatet

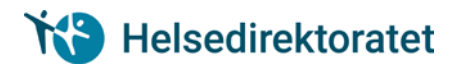

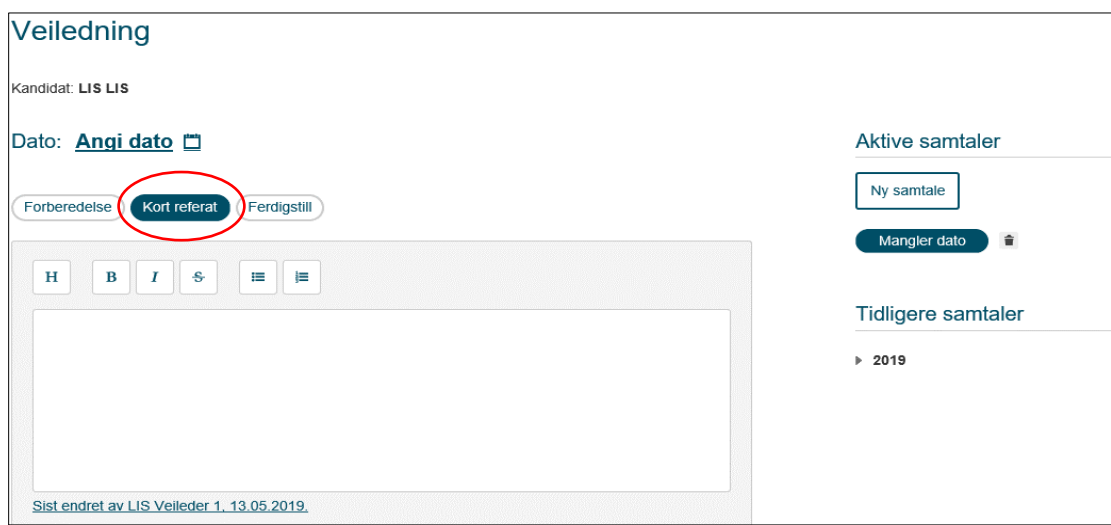

### **Ferdigstill**

Det er veileder som ferdigstiller veiledning, men LIS kan lese informasjon i aktive samtaler, og tidligere samtaler.

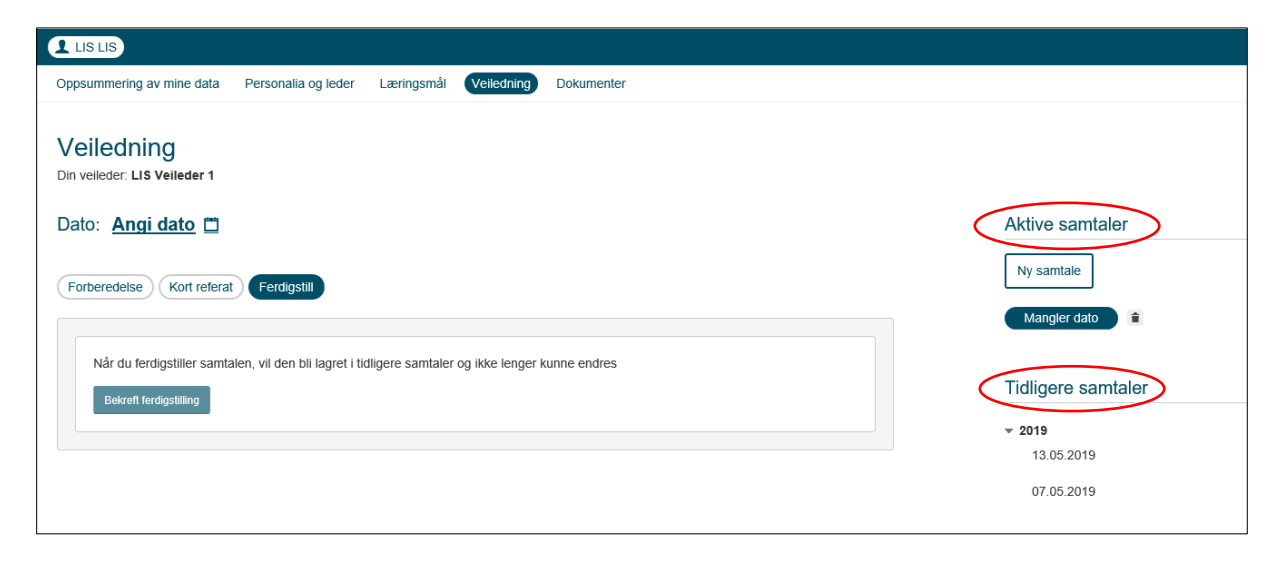

### **Dokumenter**

Her er det mulig å laste ned aktuelle dokumenter relatert til utdanningsforløpet.

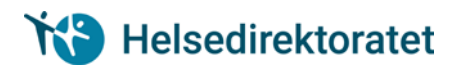

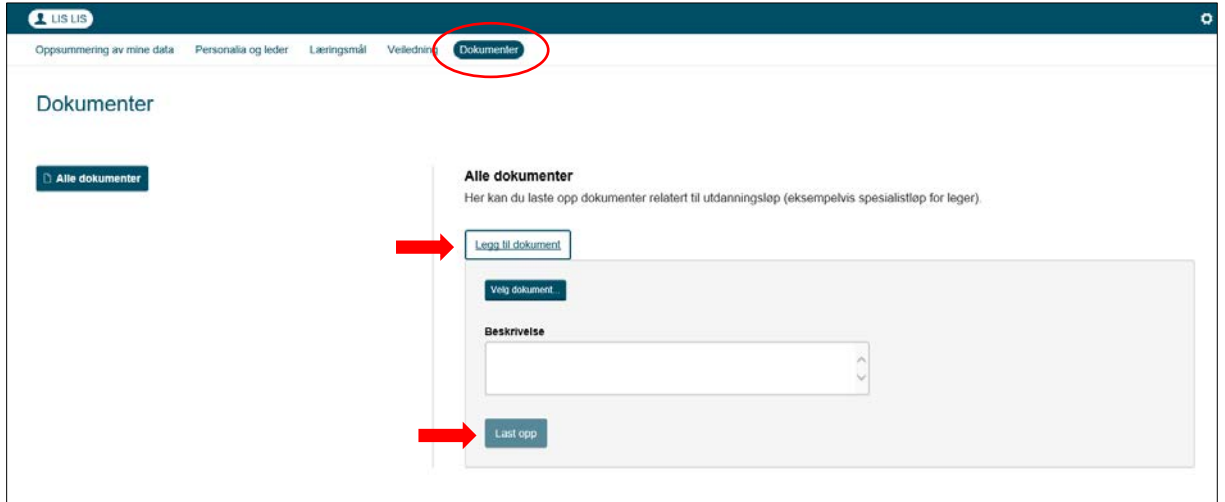